# Use E-Receipts

E-receipts are an electronic version of receipt data that can be sent directly to Concur to replace imaged paper receipts. If your company allows e-receipts, you must opt in from your Profile before e-receipts will show in Expense. If your company has enabled e-receipts, you will be notified in the **Alerts** section on the **My Concur** page.

### **Enable E-Receipts**

### How to...

 On the My Concur page, in the Alerts section, click Sign up here.

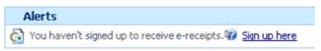

Click E-Receipt Activation.

#### **Additional Information**

The E-Receipt Activation page appears.

The E-Receipt Activation and Use Agreement appears.

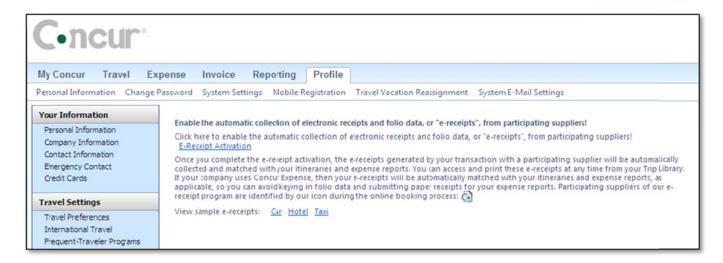

Click I Accept.

The e-receipts confirmation appears.

Once you have confirmed the e-receipt activation, all of your corporate cards are included. From your Profile, you can choose to exclude a particular card.

As you create your expense reports, you will see the e-receipt icon next to any transactions that have an e-receipt. You can click the icon to view the e-receipt.

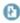

# Use E-Receipts (Continued)

## **Exclude a Credit Card from E-Receipts**

If you have a credit card listed in your Profile for which you do not want to receive e-receipts, you can exclude that credit card.

#### How to...

#### **Additional Information**

2. From the **Profile** page, click **Personal Information**.

In the **Credit Cards** section, click the edit **!** icon for the credit card you wish to exclude.

Clear the **Receive e-receipts for this card** checkbox.

Click Save Changes.

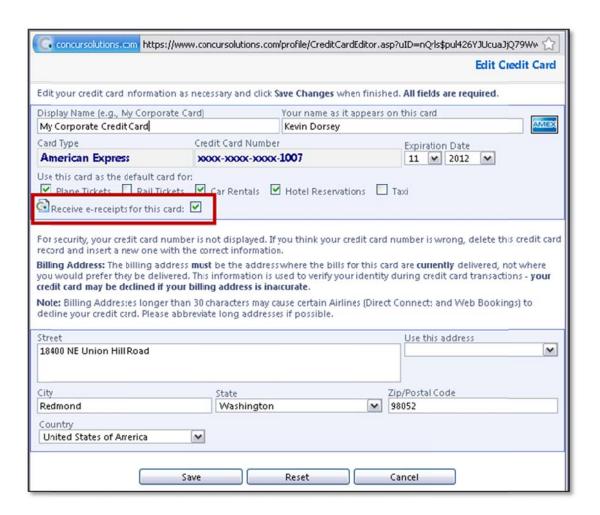